## **CrystalDiskInfo : Vérifier l'état de santé du disque dur**

Fiche simplifiée à partir du site, voir ce site à partir du lien :

<https://www.malekal.com/crystaldiskinfo-verifier-etat-sante-disque-dur/>

## **Principe**

Les utilitaires de vérification de disque dur lisent les informations SMART du disque dur. Ces derniers possèdent différents attributs. Lorsqu'un seuil est dépassé sur un attribut, ce dernier est considéré en erreur.

Si trop d'attributs ou certains attributs importants sont en erreur, le disque dur est alors considéré comme défaillant.

Les attributs les plus importants sont les suivants :

- Relocated Sectors Count = **Nombre de secteur réalloués**
- Reported Uncorrectable Errors = **Nombre d'erreurs qui n'ont pas pu être récupérés**
- Command Timeout = **Nombre d'opérations avortées en raison de HDD Timeout (temps dépassés)**.
- Current Pending Sector Count = **Nombre de secteurs « instables »**
- Uncorrectable Sector Count = **Nombre total d'erreurs incorrigibles d'un secteur**.

En règle générale, les problèmes de disques sont liés à des [secteurs défectueux](https://www.malekal.com/reparer-isoler-secteurs-defectueux-disque-dur/) sur la surface du disque. Le système d'exploitation peut détecter ces problèmes et tenter de déplacer les données sur un secteur sain (réallocation). Cela peut engendrer des ralentissements, voir plantage lorsque trop de secteur sont défectueux.

Enfin CrystalDiskInfo donne aussi la température du disque dur, ce dernier ne doit pas dépasser les 45 degrés.

## **Vérifier la santé du disque dur : [Télécharger = CrystalDiskInfo](https://telecharger.malekal.com/download/crystaldiskinfo/)**

CrystalDiskInfo se présente de la manière suivante. En haut, se trouve les informations du disques (modèle, numéro de série etc.) Si plusieurs disques dur sont présents dans l'ordinateur, vous avez un onglet avec la température et le statut.

La page de CrystaldiskInfo se présente ainsi :

- En haut à gauche, l'état de Santé et la température du disque dur. C'est un résumé de l'état général.
- A sa doite les informations du disque (Numéro de série, Interface, lettre de lecteur etc.
- Puis dans la seconde partie, la liste des attributs SMART.

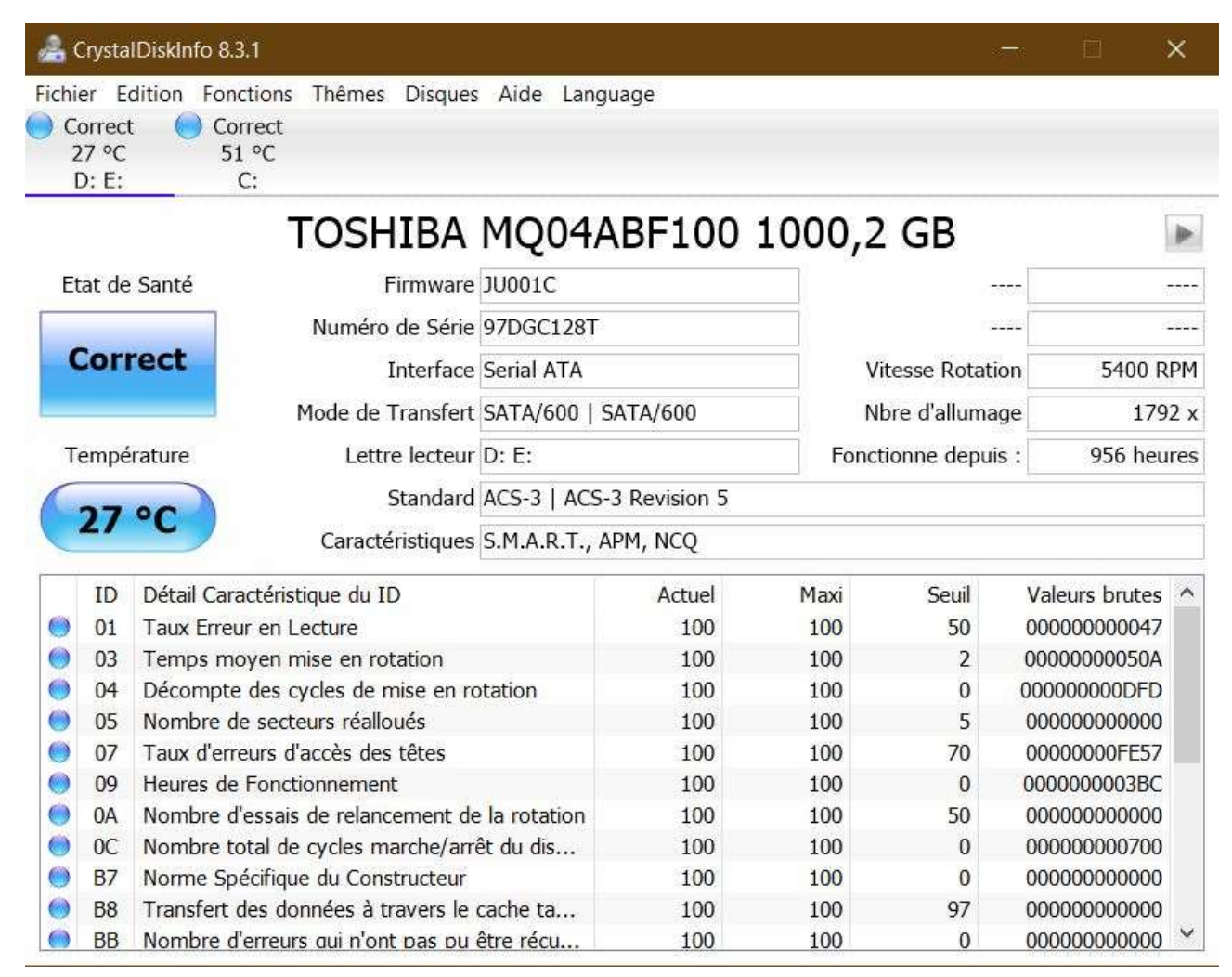

Ainsi en haut à gauche, vous avez l'état de santé général du disque dur.

Un couleur permet aussi d'identifier ce dernier.

Quand ces derniers sont **en bleu**, le disque dur est considéré en bon état.

• **En jaune** – Certains attributs ont dépassé le seuil, il faut surveiller le disque dur. Si l'ordinateur rencontre des ralentissements, plantage ou [lenteur de](https://www.malekal.com/resoudre-demarrage-lent-windows/)  [Windows,](https://www.malekal.com/resoudre-demarrage-lent-windows/) le disque dur peut en être la source.

Vérifiez aussi le fonctionnement de [vos sauvegardes,](https://www.malekal.com/windows/sauvegarde-windows/) si des données importantes sont présentes sur le disque dur.

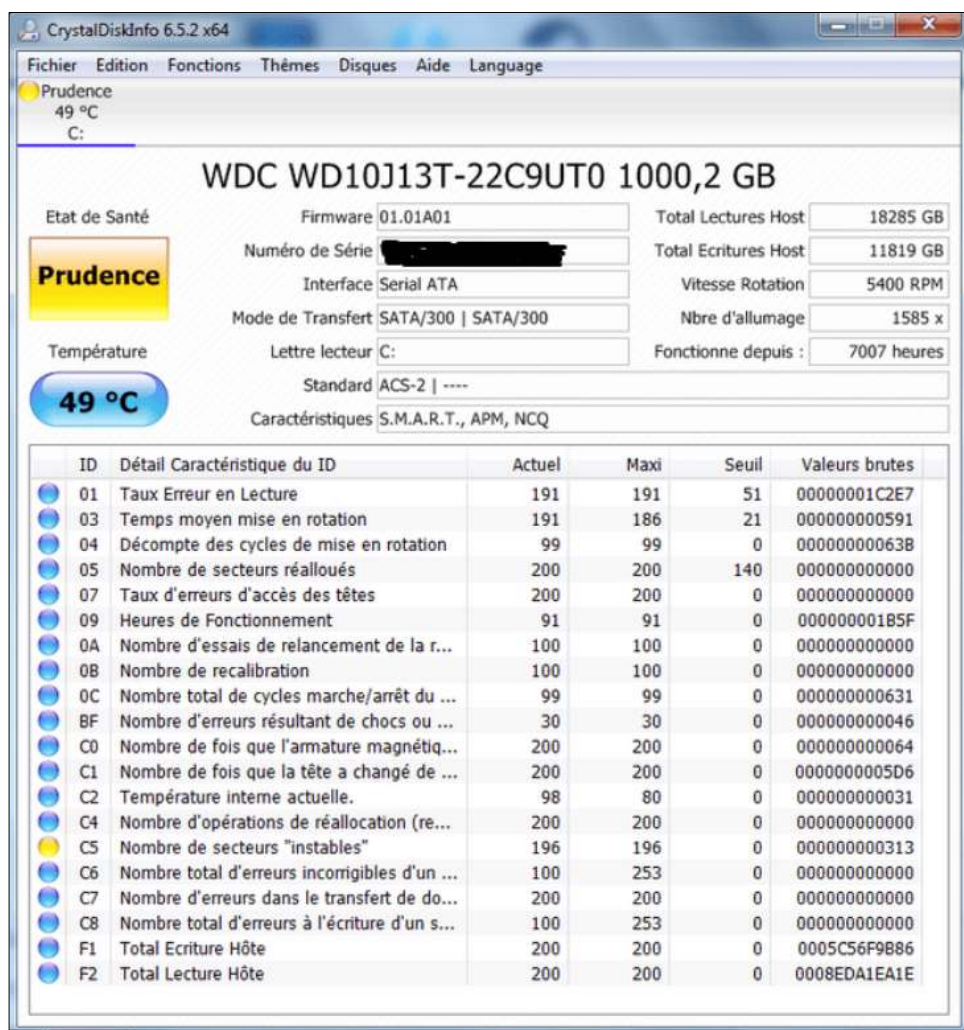

## **En rouge** – le disque dur est considéré comme ayant un problème matériel avéré.

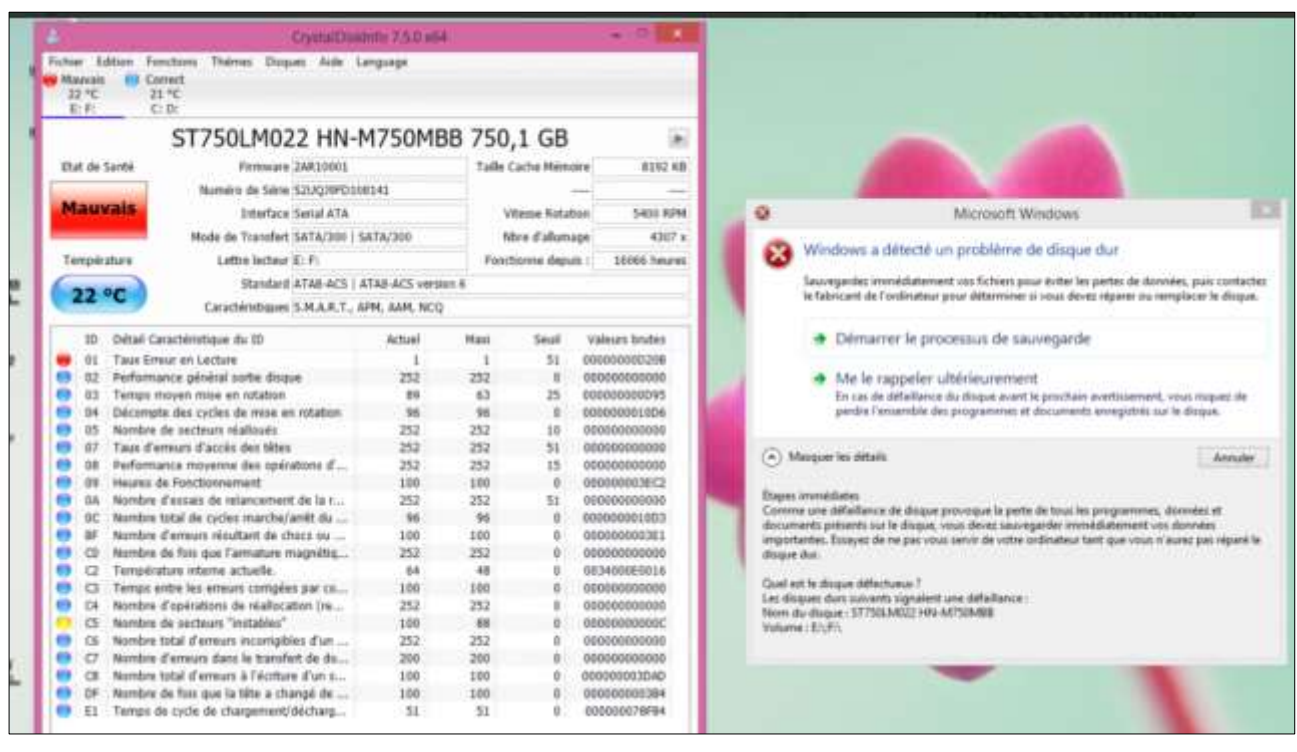